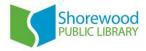

## **Using Library E-Audiobooks**

These instructions are for using the OverDrive software on your home computer to download library e-audiobooks for use with an MP3 player.

#### Devices that require these instructions:

- iPhone 1st generation
- iPod 2nd generation or newer
- Memorex, Sandisk, Samsung, Coby or Philips MP3 players
- Microsoft Zune

For instructions to use e-audiobooks with a device that supports apps (Windows, Android or iOS smart phone/tablet, & iPod touch v 4.3 or higher), please see the OverDrive app instructions.

Don't see your device listed here? Check out the OverDrive Device Resource Center for more information.

### Formats supported:

MP3

#### Install OverDrive on your computer (Windows or Mac)

- 1. In an Internet browser on your computer, navigate to app.overdrive.com
- 2. Click Get Started
- 3. Click the button that matches the Operating System your computer uses:
  - a) For Apple computers click Download for Mac
  - b) For Windows PCs not using Windows 8, click Download for Windows Desktop
  - c) For Windows PCs using Windows 8, click Download for Windows 8
- 4. The download will begin automatically.
- 5. A pop-up window may appear asking you to confirm the installation: if using Windows, choose *Run* to begin the installation. If using a Mac, double-click the installation file to open it.
- 6. Follow the instructions to complete installation of the **OverDrive** software on your computer.

#### **Download Audiobooks:**

- 1. In your computer's Internet browser, go to Wisconsin's Digital Library: dbooks.wplc.info
- Log in to your library account by selecting Sign In in the upper right hand corner and entering your library card affiliation (Shorewood Public Library, or Milwaukee County Federated Library System, or whatever Milwaukee County Library location your card is from) and library card number and pin.
- 3. Search or browse for audiobooks by genre, author, or title. You may choose from the preselected list showing on the home menu under the headings "Audiobook Fiction" and "Audiobook Non-Fiction," or use the search box on the top right side of the screen.

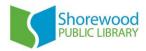

- 4. Once you have found a title you want to borrow, hover over the cover to see if it is available for immediate check-out.
  - a) If the book is available click the orange *Borrow* button. Then click *Go To Bookshelf* to download the book onto your computer. Click *Download*. The book will automatically download. Find the file in your *Downloads* folder or via the *Downloads* menu in your Internet browser to open it in **OverDrive**.
  - b) If the book is not immediately available, click the orange *Hold* button. On the next page, confirm your email address and confirm your hold request.
- 5. Open **OverDrive** to see the titles you have downloaded. When you're ready, just plug your MP3 player into your computer to transfer the book files to the device using OverDrive Media Console.

#### **Transfer Audiobooks to Your Device:**

- 1. Plug your device into your computer.
- 2. From **OverDrive**, select a title and click the **Transfer** button.

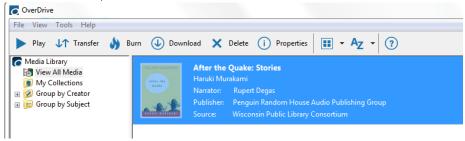

**Note**: In OverDrive for Windows 8, clicking **Transfer** from the app's audiobook player (see image below) takes you to the Transfer Wizard on your desktop. When transferring titles from OverDrive for Windows 8, you must also have the desktop version of OverDrive installed.

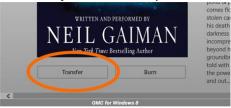

3. When the Transfer Wizard opens, click **Next** so OverDrive can detect your device.

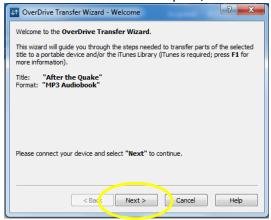

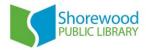

4. When your device is detected, the "Confirm" screen is displayed. Click **Next**.

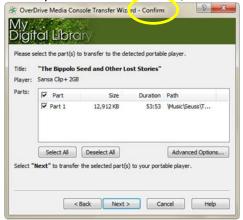

The title is transferred to your MP3 player.

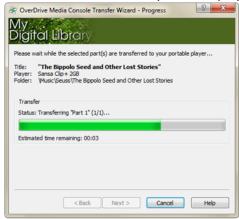

5. Click Finish.

# For more information on transferring audiobooks to your MP3 player we recommend:

Windows help page: <a href="http://help.overdrive.com/customer/portal/articles/1481742-windows">http://help.overdrive.com/customer/portal/articles/1481742-windows</a>

Windows 8 help page: http://help.overdrive.com/customer/portal/articles/1481741-windows-8-and-rt

Mac help page: <a href="http://help.overdrive.com/customer/portal/articles/1481740-mac">http://help.overdrive.com/customer/portal/articles/1481740-mac</a> Or find your device to find specific help here: <a href="http://help.overdrive.com/#devices">http://help.overdrive.com/#devices</a>